### **TIMEBANK/FLEKSITID (TIDSBANK)**

*Menyen* **TIMEBANK/FLEKSITID** finner man i venstre menyen under topp-fane **ANSATTE***.*

*Merk! Ta kontakt med tamigo support, om du ikke har tilgang til menyen*

### Innhold

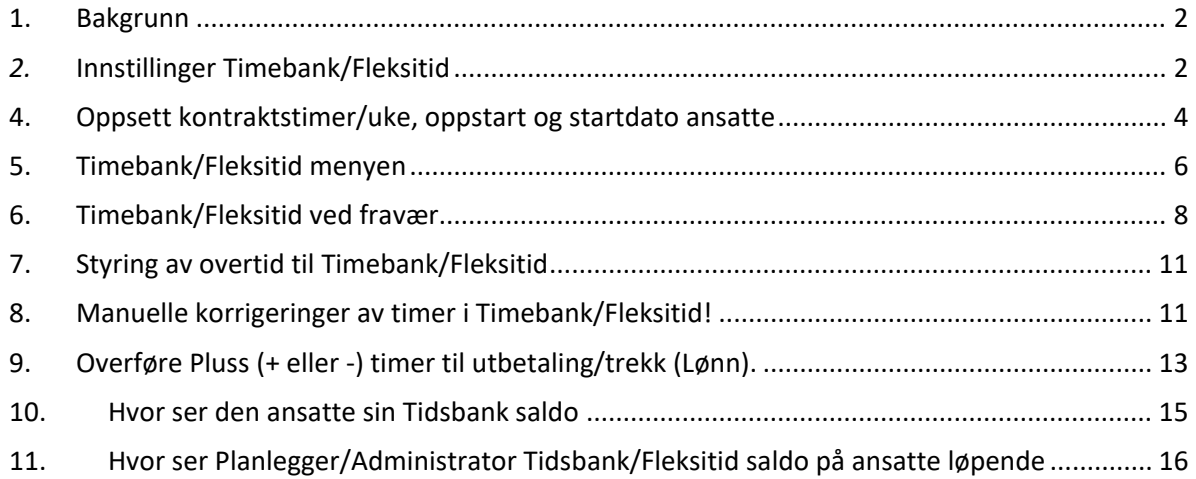

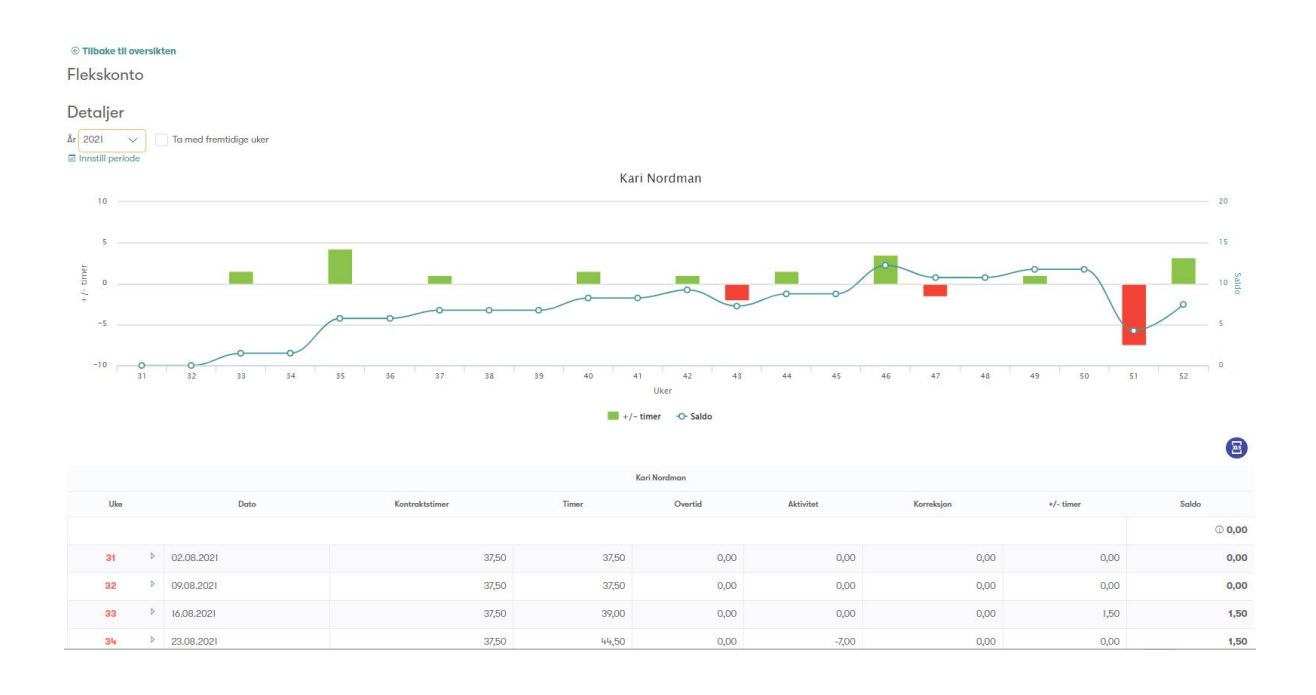

### <span id="page-1-0"></span>1. Bakgrunn

Timebank/ Fleksitid benyttes normalt i forbindelse med fastlønnede (Månedslønnede) i heltid eller deltid stilling, og har kontraktsfestet ukentlig arbeidstid (eks. 37,5 timer pr uke fratrukket spisepause)

Timebank/Fleksitid funksjonen summerer opp antall faktisk arbeidede timer i en uke (registrerte timer i meny Timeliste), og sammenligner dette med den ansattes oppsatte (gjeldende) ukentlige kontraktstimer.

*Eks*. *En ansatt med 37,5 timers uke som standard, og der det i Timeliste (Faktiske vakter) er registrert 39,5 timer sist uke, vil få + 2 timer på Timebank/Fleksitid. (39,5 – 37, 5 = + 2t)*

Den gjeldende «Kontraktstimer/Uke**»** på en ansatt, finner man under fane **Ansatte -> Ansatte**. **Merk!** Les dette dokumentets pkt. 2 særskilt, for korrekt oppsett av Kontraktstimer/Uke.

### <span id="page-1-1"></span>*2.* Innstillinger Timebank/Fleksitid

For å benytte Timebank/Fleksitid, forutsettes det at Administrator har satt noen få grunnleggende innstillinger i systemet.

a.) I Lønnsmodellen skal det være huket av for at Timebank/Fleksitid gjelder for den lønnsmodellen de ansatte er knyttet til.

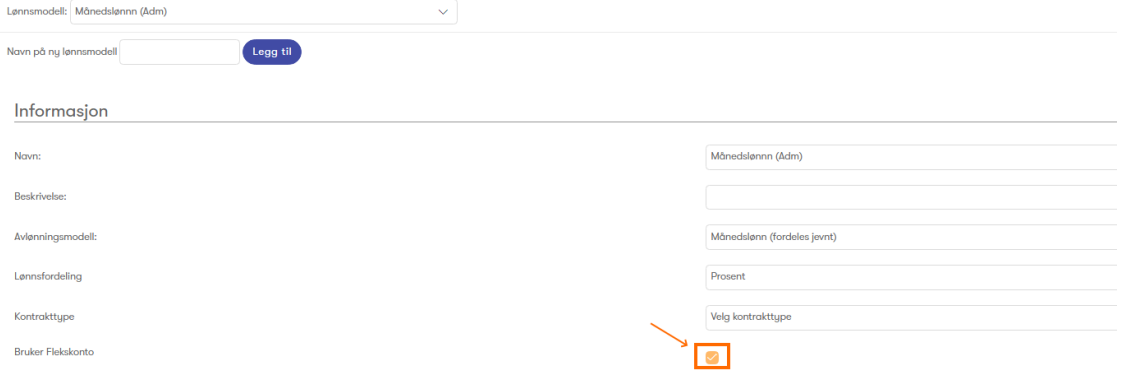

b.) Følgende grunninnstillinger (se under), fane **Oppsett generelt** og venstre meny **Innstillinger**, bør man ta stilling til noen faktorer. (se også neste side for forklaringer)

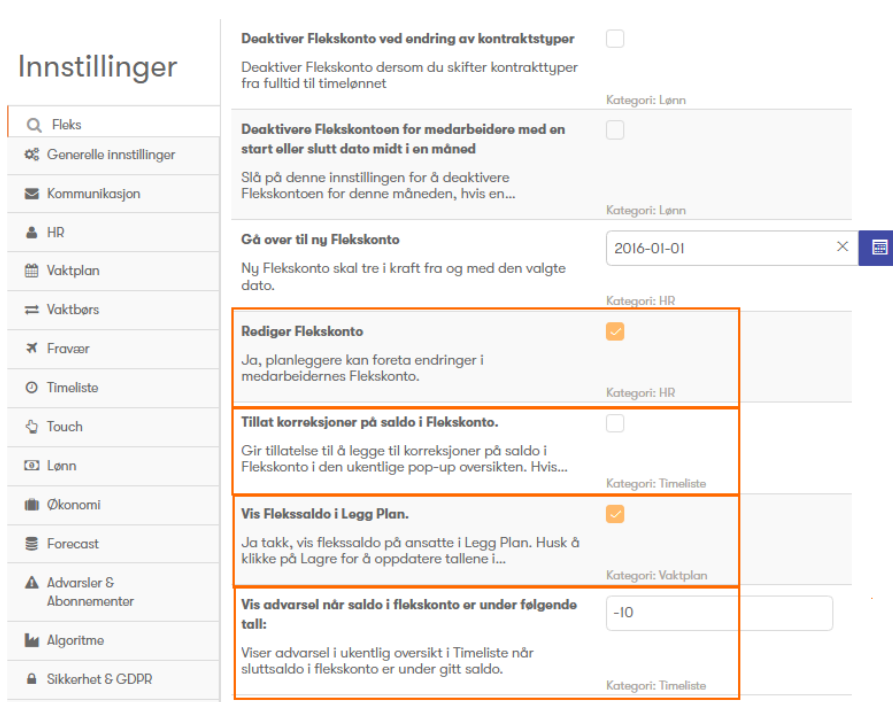

Vi beskriver kort de viktigste og mest benyttede innstillingene.

#### **Rediger Timebank/Fleksitid**

Ved å huke av her gis Planlegger mulighet til manuelt å gjøre endringer i en ansatts Timebank/Fleksitid (saldo). Alle endringer som gjøres vil være dokumentert (Logget).

#### **Tillat korreksjoner på saldo i Timebank/Fleksitid**

Hukes det av her, vil Planlegger kunne korrigere saldo direkte i åpningssaldo. Administrator vil alltid kunne endre startsaldo

**Merk!** Om man tillater dette, vil det ikke være sporing på endringer som er foretatt på saldo. Vi anbefaler derfor at denne innstillingen ikke hukes av.

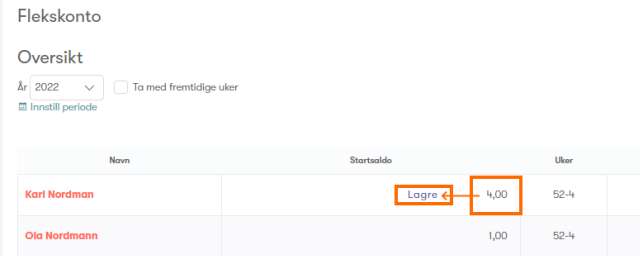

#### **Vis Timebank/Fleksitid i Legg Plan**

Timebank/Fleksitid saldo vil vises i egen kolonne til høyre i Legg vaktplan, om det hukes av her. Når en vaktuke lagres, vil Timebank/Fleksitid oppdateres (med Hittil saldo + Planlagt), når uken lagres

#### **Vis advarsel når saldo i Timebank/Fleksitid er under følgende tall**

En advarsel vises i Timeliste dersom saldo på Timebank/Fleksitid blir lavere enn oppsatte grense.

#### **Vis ukentlige oversikter for medarbeidere**

Saldo vil vises i egen pop-opp boks i meny Timeliste uke (beskrives i senere avsnitt)

### <span id="page-3-0"></span>4. Oppsett kontraktstimer/uke, oppstart og startdato ansatte

For ansatte som er knyttet til en lønnsmodell for Timebank/Fleksitid, vil Timebank/Fleksitid automatisk være igangsatt.

Men det er viktig å være bevisst starttidspunktet for Timebank/Fleksitid beregninger og saldo ved oppstart.

I utg. pkt. tar systemet tak i den ansattes registrerte startdato (ansettelse), og benytter denne dato for oppstart av Timebank/Fleksitid i kombinasjon med valgte lønnsmodell og registrerte Timer/Uke (Kontraktstimer pr. uke). som kalkulering mot antall timer arbeidet.

Det er derfor viktig at korrekt Startuke er satt, og at det ved senere endringer i Kontraktstimer/Uke, settes fra en gitt dato (Eks. en mandag eller den 1.ste i måneden)

Stå i fane Ansatte og venstre meny **Ansatte** og klikk på navnet til den aktuelle ansatte. Velg deretter i venstre meny **LØNN OG PLAN.** Klikk så på editer tegnet utenfor feltet Timer/Uke. (se bildet)

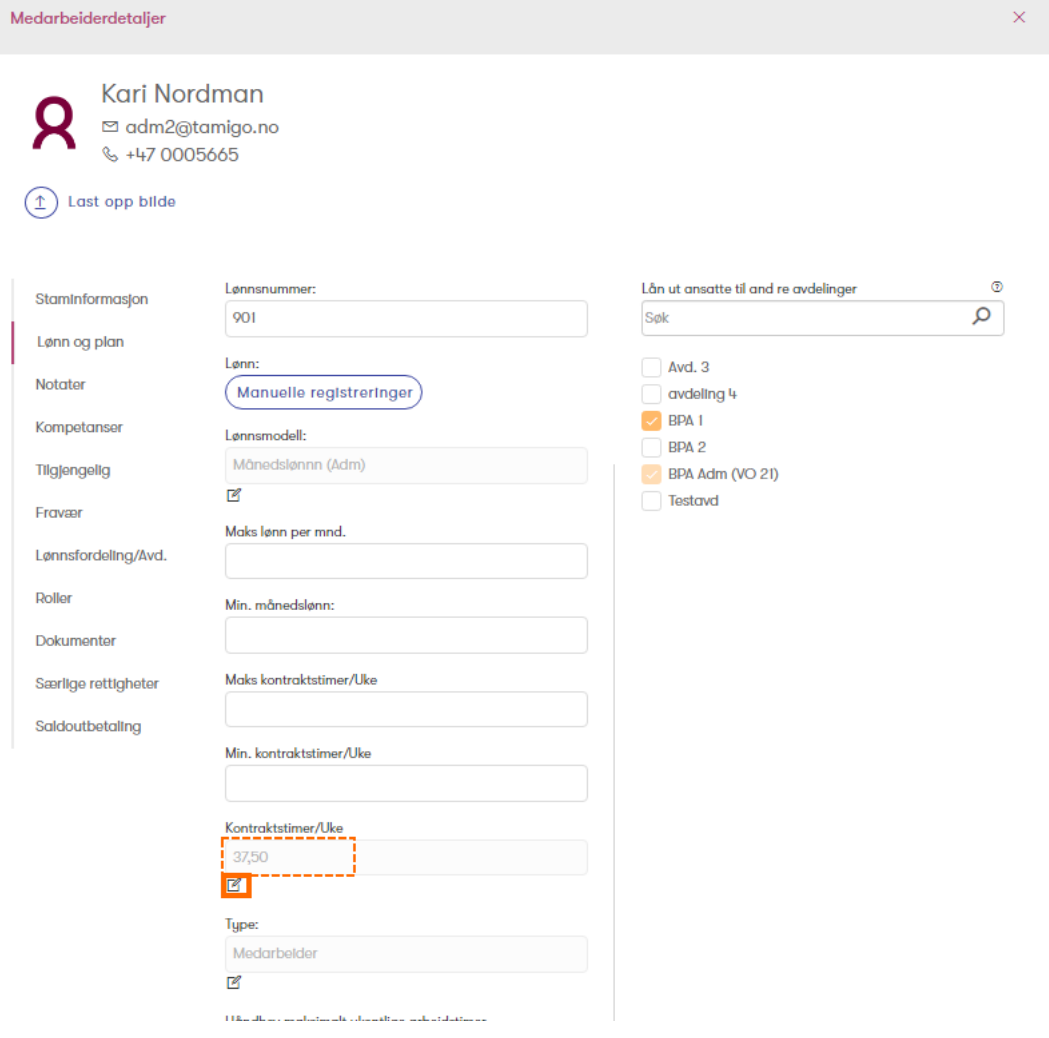

I bildet som popper opp kan du nå sette dato for justering av kontraktstimer. I dette eks. endres løpende kontraktsimer fra 37,50 til 30 timer pr. en gitt uke (anbefalt mandag). Timebank/Fleksitid justeres deretter tilsvarende fra samme dato/uke.

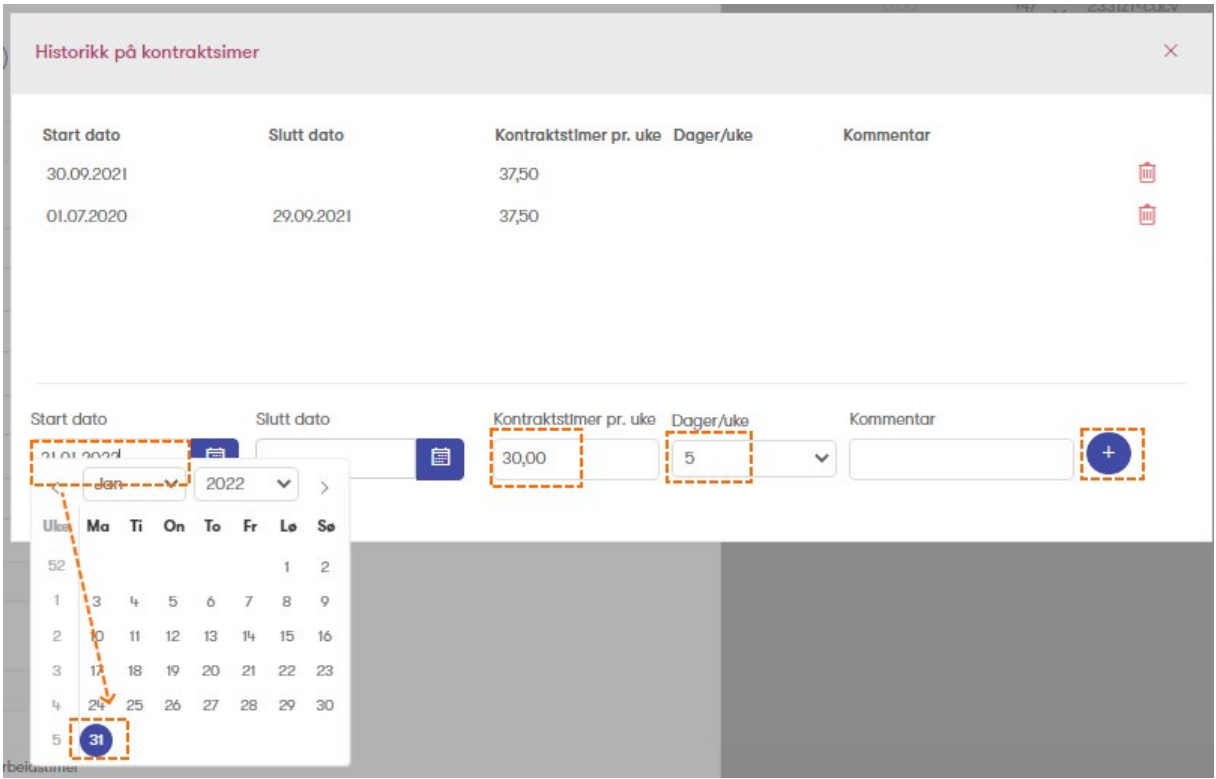

#### *Etter justering*

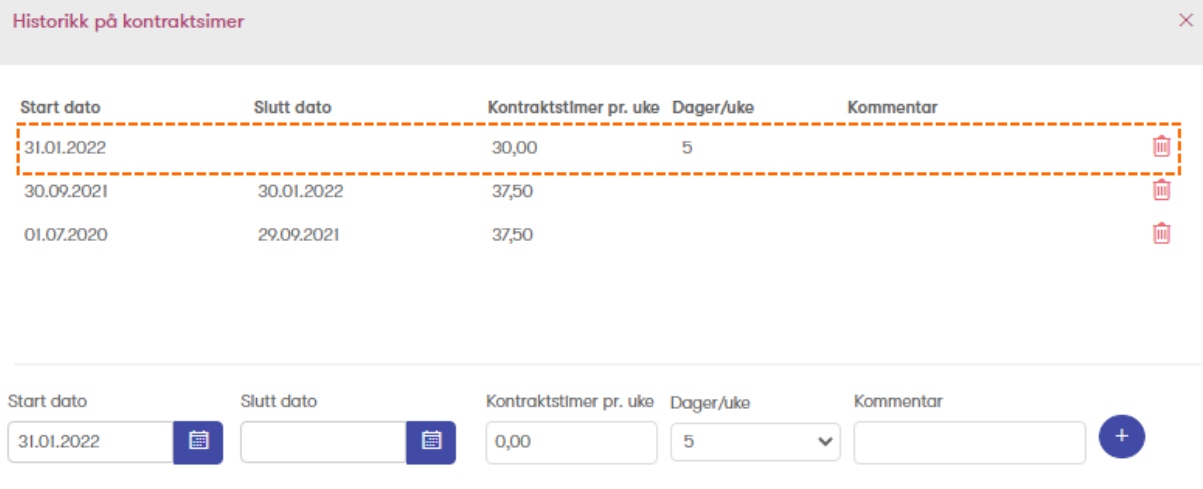

#### **Startsaldo (Ansatt)**

I utgangspunkt settes saldo til 0 den dag (mandag)/uke dere har valgt som oppstarts-uke, på nye ansatte med Timebank/Fleksitid.

**Merk!** Dersom det kun er gjort endringer i Kontraktstimer/Uke vil den ansattes saldo være identisk med saldo før endring.

Stå i fane **Ansatte** og klikke på venstre meny **Timebank/Fleksitid.**

Du vil nå få opp en liste med de ressurser (ansatte), som opererer med Timebank/Fleksitid i din virksomhet/avdeling. (Se neste side)

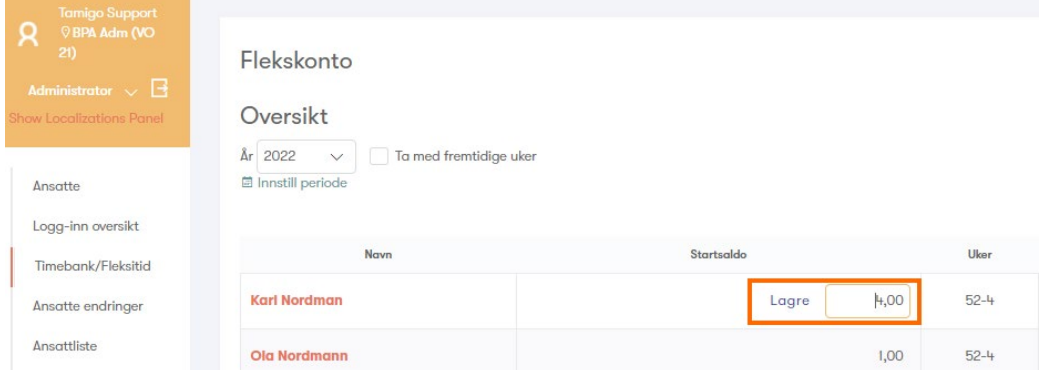

Ved å klikke i feltet Startsaldo, kan du nå sette åpningssaldo for den ansatte og lagre.

**Merk!** Kan du IKKE redigere i Startsaldo, er det fordi det er satt sperre for dette i innstillinger. Kontakt din Administrator for ytterligere bistand.

### <span id="page-5-0"></span>5. Timebank/Fleksitid menyen

Alle innstillinger er nå satt, og Timebanken vil nå begynne med automatiske kalkuleringer, slik at både du og den ansatte kan følge utviklingen i saldo.

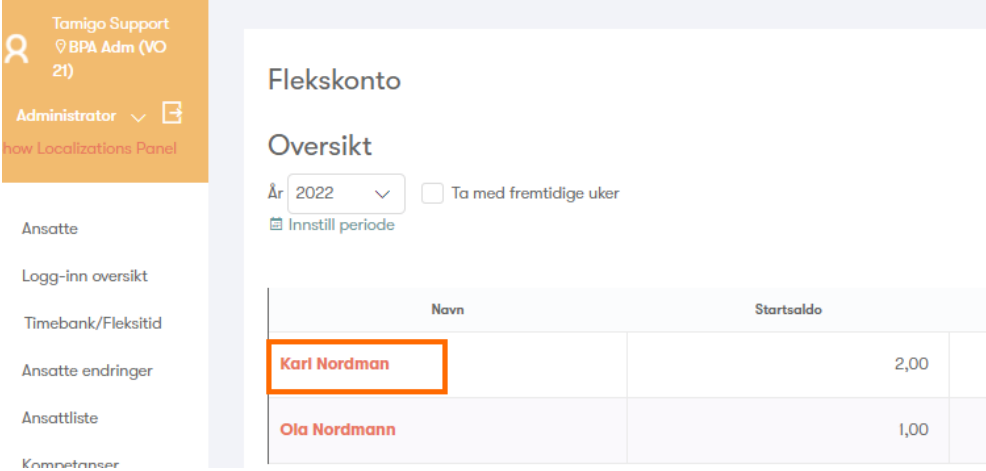

Klikk på den ansattes navn for detaljert visning og oversikt.

I bildet som popper opp vises en graf, som visualiserer uker der antall timer går i pluss (Grønne) og uker der antallet går i minus (Røde).

Man kan velge år, og hvorvidt man ønsker å se fremtidige uker. Ved valg av fremtidige uker, vil systemet, basert på hva som foreligger av godkjente vaktplaner frem i tid, simulere saldo uke for uke = dagens dato + planlagt i fremtidige uke. (Se bilde neste side)

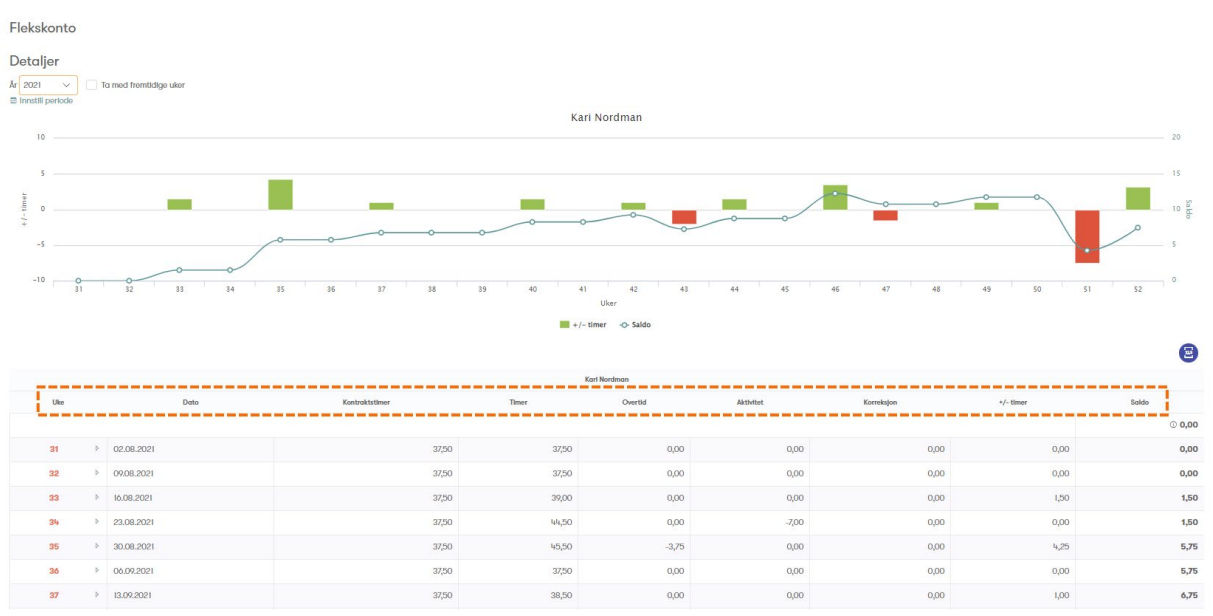

Kolonnene i detaljert visning (Uke visning) viser (med referanse til bildet over)

- 1. **Uke nr**.
- 2. **Dato** = første dag (mandag) gjeldende uke
- 3. **Kontraktstimer** er lik satte antall timer pr. uke, i henhold til gjeldende arbeidskontrakt.
- 4. **Timer** = faktiske timer arbeidet fra meny Timeliste -> Utførte vakter (kolonne Faktiske| vakter)
- 5. **Overtid** (se senere avsnitt)
- 6. **Korreksjon** = Korreksjoner gjort manuelt for å korrigere fleksitid saldo. Se senere avsnitt
- 7. **+/- timer** = Angjeldende uke
- 8. **Saldo =** Akkumulert saldo pr. angjeldende uke

#### **Automatisk summering av timer pr. uke**

Tamigo summerer KUN og automatisk timene som er registrert som utførte i Timeliste, og presenterer disse uke for uke (dag for dag) i kolonne timer.

Disse sees så opp imot satte Kontraktstimer/uke.

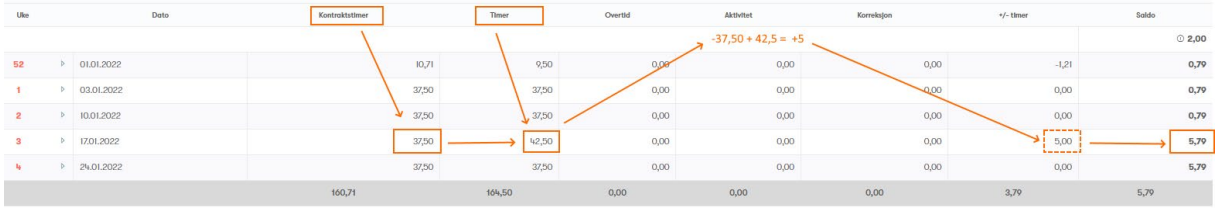

Ønsker man å se en enda mer detaljert visning (dag for dag) skal man klikke på  $\triangleright$  til høyre for uke nummeret. (Se bildet neste side). Det er også i dette bildet man kan foreta manuelle korreksjoner, og eventuelt velge utbetaling av pluss timer eller trekk ved minus timer til lønn. (Se beskrivelse senere i dokumentet.)

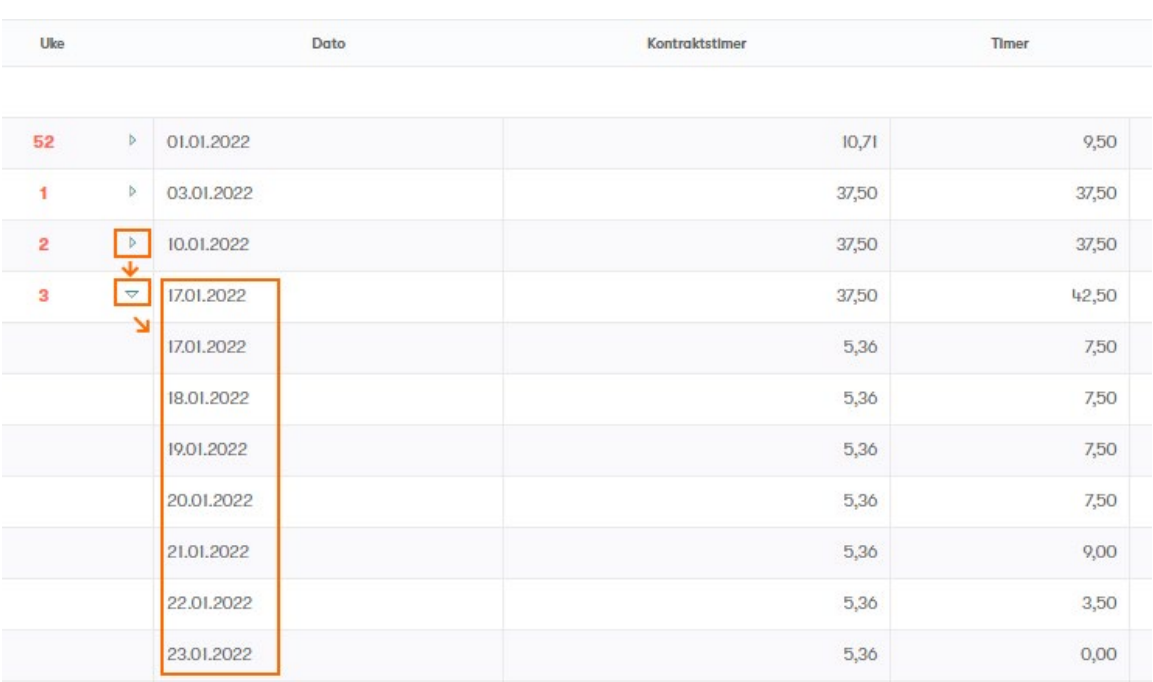

### <span id="page-7-0"></span>6. Timebank/Fleksitid ved fravær

Tamigo bør settes opp til å håndtere timer eller manglende timer ved fravær spesifikt pr fraværstype. I dette avsnitt går vi igjennom anbefalte innstillinger:

#### **KORTIDS FRAVÆR (eks.)**

- Egenmelding
- Barns sykdom
- Syk arbeidsgiverperiode
- Perm m. lønn

Felles for disse fraværstypene, er at den ansatte skal ha «betalt» i henhold til vaktplan. Det betyr at ved registrering av korttids fravær, som over normalt vil ha timer i Timeliste registrert som faktiske vaker. Timene vil derfor også registrere som faktisk timer i Timebank/Fleksitid.

#### **LANGTIDS FRAVÆR/FERIE**

- Syk over arbeidsgiverperioden
- Ferie
- Svangerskapspermisjon
- Evt. flere

Felles for denne typen fravær er at det normalt ikke registreres timer i Timeliste, da man som arbeidsgiver ikke utbetaler lønn for slikt fravær

**Merk!** Dersom man velger å registrere timer i Timeliste (i henhold til plan) på en eller flere av disse fraværstypene, se lenger ned i dette avsnittet.

Som Administrator, gå til fane Oppsett generelt -> Fravær (Venstre meny). I bildet vil samtlige fraværstyper listes opp. Klikk rediger ikonet (se bildet)

 $M \times$ Permisjon m. Lønn<br>Ferie Aktivert  $\mathsf{For}$ Aktivert Aktivert

I pop-opp bildet (som så inneholder alle innstillinger på fraværstypen), velger du venstre meny Økonomi, og huker av i feltet «Deaktiver Flekskonto»

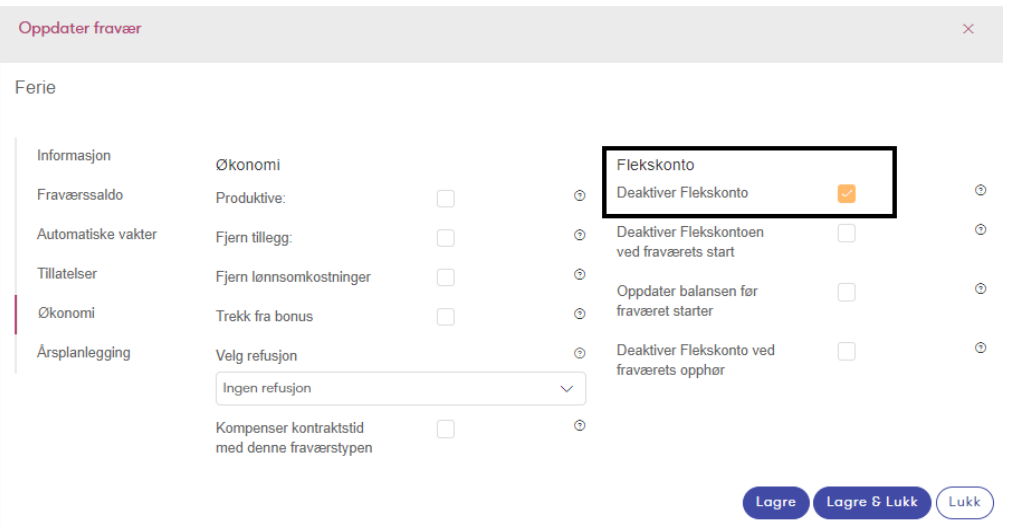

Dette valget (forrige side) gjør at Timebank/Fleksitid saldo pr. dagen før fraværet ble registrert til og med den siste dagen for fraværet forblir den samme. Systemet deaktiverer kalkulering av +/- tid i fraværsperioden

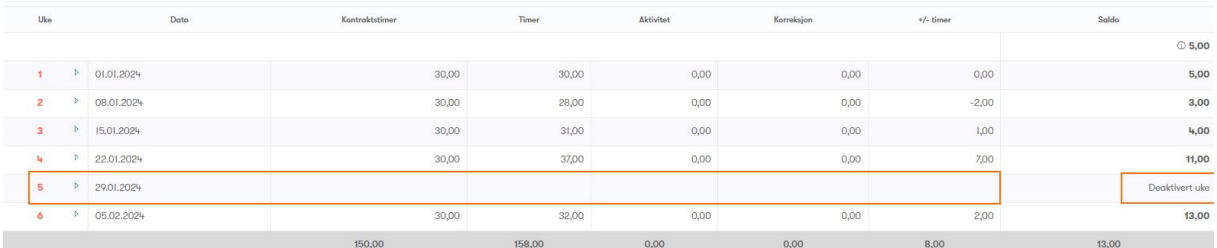

#### **ANDRE Fravær**

En siste variant, er å styre +/- timer i Kontraktstypen ved fravær, på lik linje varianter av overtid som utbetales direkte til lønn og må gå tilsvarende i minus i Tidsbanken. (se neste avsnitt)

- Perm u. lønn
- Avspasering
- Udokumentert Fravær
- M.fl.

Felles for disse er at man eventuelt IKKE registrere timer i Timeliste, slik at også 0 timer legges til Timebanken. Normalt vi da uken gå tilsvarende i minus i Tidsbanken, da vedkommende i henhold til kontrakt (plan) skulle jobbet X antall timer den dagen

I noen tilfeller ønsker man å registrere timer i Timeliste også på disse fraværstypene men de skal ikke inngå som pluss timer i Timebanken.

Eks. Ved avspasering eller udokumentert fravær ønsker man på et senere tidspunkt å ta ut en rapport på antall timer som er avspasert eller har udokumentert fravær. Dersom det IKKE er timer i Timeliste vil ikke rapporten vise antall timer med disse fraværene

I lønnsmodellene (Med Flekskonto) må da slike fraværstyper settes opp som følger.

- Beregningsmetode = Timer
- Lønn =  $(-)100%$
- Eksporter til = Flekskonto

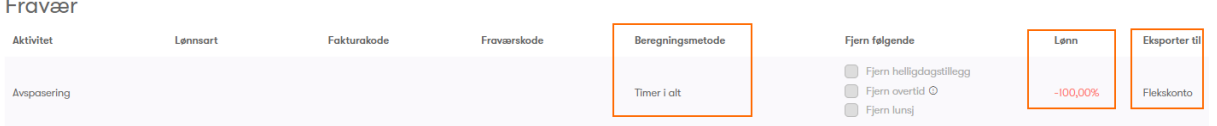

I bildet under vises det til bruk av Avspasering en dag. Timen registreres i Timeliste = 7 og under kolonne timer fremkommer 7 timer i Tidsbanken men i kolonne Aktivitet (her i dette eks. Fraværsaktivitet) -7 timer. Dagen ble da summert med 0 timer.

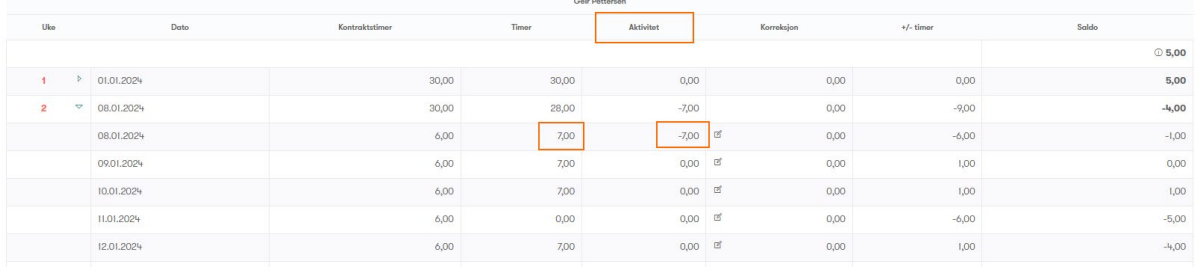

### <span id="page-10-0"></span>7. Styring av overtid til Timebank/Fleksitid

Det er normalt 2 typer håndtering av overtid i kombinasjon med Tidsbank/Fleksitid.

- 1.) Overtidstimen går til Tidsbanken, for evt. senere avspasering (alt. Utbetaling fra tidsbanken se senere avsnitt), og overtidstillegget (50%/100%) går til utbetaling (lønn)
- 2.) Overtid og tillegget går til utbetaling (lønn)

**Merk!** I de tilfeller (pkt. 2), alt går til utbetaling, er det ofte at kunde tillater at den ansatte kan velge dette som et alternativ til plusstimer i Tidsbanken (pkt.,1). (*I henhold til lov, skal alltid overtidstillegget utbetales*). Det vil si at her må lønnsmodellen settes opp med kombinasjon 1 og 2, for å dekke fleksibilitet.

#### **Timer til lønn (andre)**

I noen tilfeller kan det være aktuelt å utbetale andre typer arbeidede timer til lønn i stedet for at disse går til Timebank/Fleksitid. I de tilfeller dette er aktuelt opprettes det aktiviteter (som kan benyttes i Timeliste) og regler knyttet til bruk av aktiviteten, somt styrer disse til direkte utbetaling.

**Merk!** Vi anbefaler at tamigo support kontaktes for bistand til å sette opp styring av overtid i kombinasjon med Tidsbank/Fleksitid.

#### <span id="page-10-1"></span>8. Manuelle korrigeringer av timer i Timebank/Fleksitid!

I noen tilfeller vil det være nødvendig/ønskelig av ulike årsaker å gjøre manuelle korreksjoner i flekssaldoen på en ansatt.

I Timebank/Fleksitid er det derfor åpnet for mulighet for å gjøre en manuell korreksjon, som igjen gir korrekt timesaldo.

#### *Eks på manuell korreksjon:*

- 1. Klikk først på tegnet  $\triangleright$  for å få detaljert dagsvisning.
- 2. Klikk deretter på rediger <sup>nå</sup> knappen (kolonne Korreksjon) på den dagen/datoen du ønsker å registrere korreksjonen på. (Se bildet)

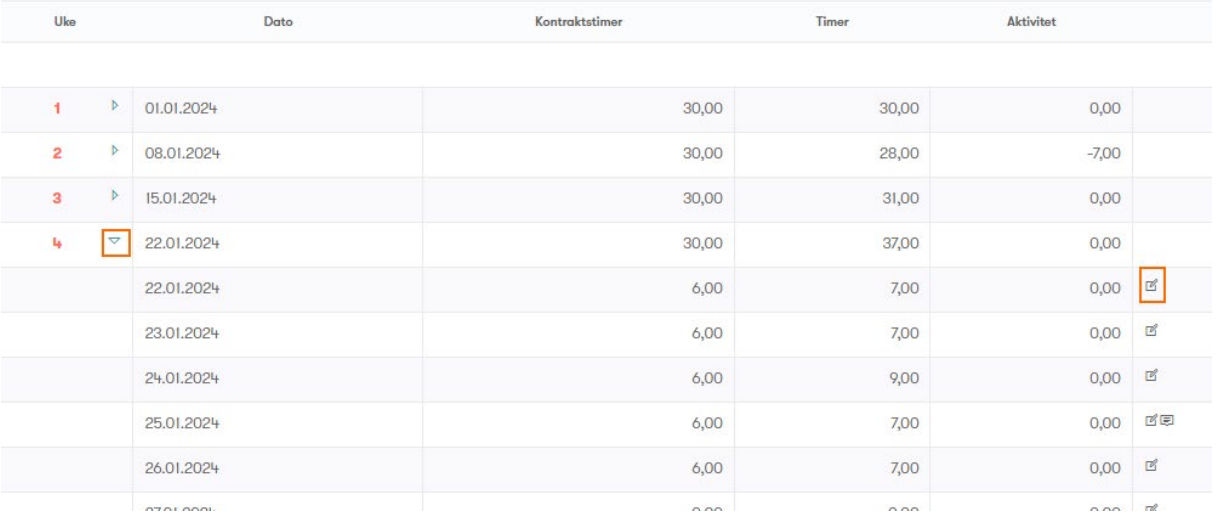

#### **Korreksjonsmeny popper opp**

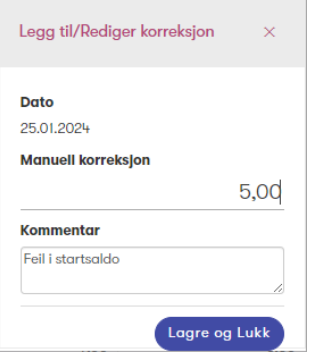

Sett inn det antall timer i pluss/minus (+/-) som skal korrigeres. Skriv deretter en kort forklaring til korreksjonen, og velg så Lagre og Lukk.

*a.) Sett minus foran antallet om saldo skal korrigeres ned*

*b.) Sett timer i pluss om saldo skal korrigeres opp*

### I Tidsbank/Fleksitid, fremkommer alle slik manuelle korreksjoner i egen logg under, ukesvisning av saldo. (Se bildet)

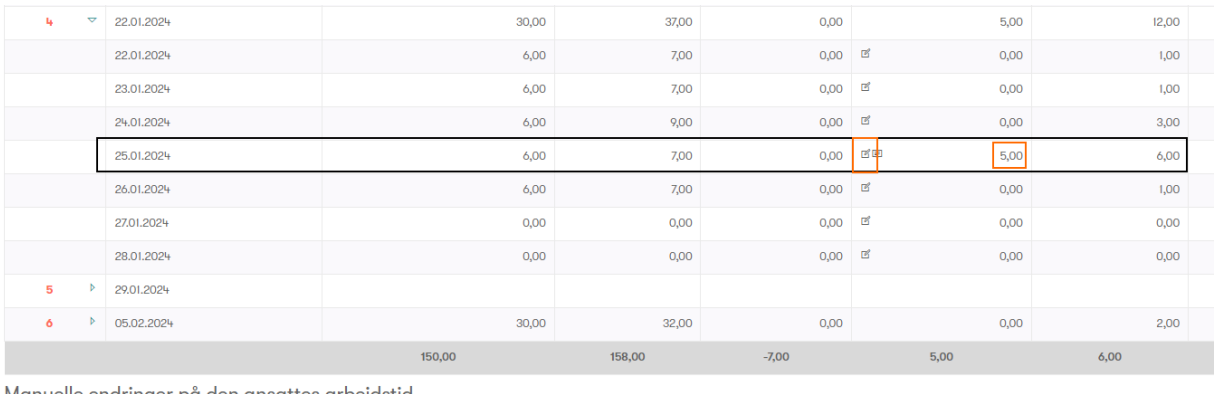

Manuelle endringer på den ansattes arbeidstid

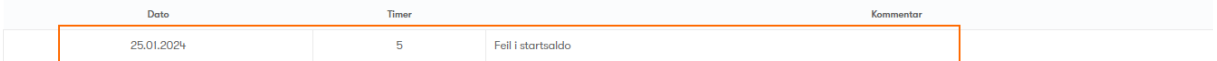

### <span id="page-12-0"></span>9. Overføre Pluss (+ eller -) timer til utbetaling/trekk (Lønn).

I noen tilfeller vil det være ønskelig, når en ansatt har for mange pluss timer til at dette kan tas ut i avspasering, å velge å utbetale timene som lønn, eller at den ansatte har for mange minustimer, og man ønsker å trekke vedkommende i lønn.

Ønsker du å ha denne muligheten tilgjengelig direkte fra Timebank/Fleksitid menyen skal du (som Administrator) gå til meny "OPPSETT GENERELT" -> "OPPSETT LØNNSMODELLER". Velg så lønnsmodell satt opp for Flekskonto,

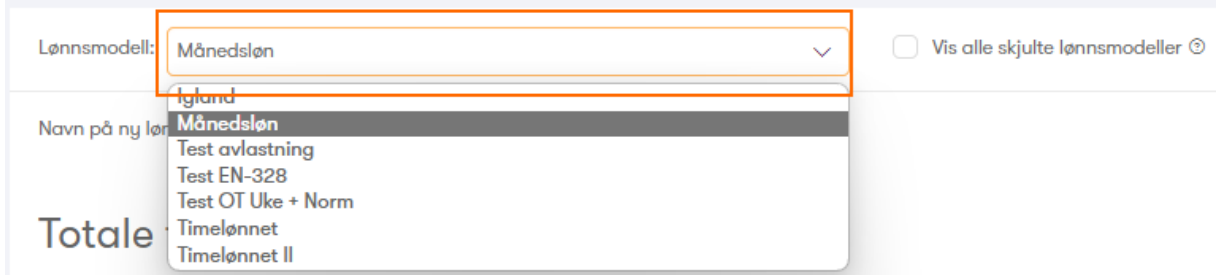

Nederst på siden i lønnsmodellen under avsnitt Aktiviteter, vil du finne **Manuelle registreringer** (Søk på Manuelle registreringer på Kundesenter sidene om du ønsker generell innføring).

Fyll i de markerte feltene og avslutt med **Legg til.** 

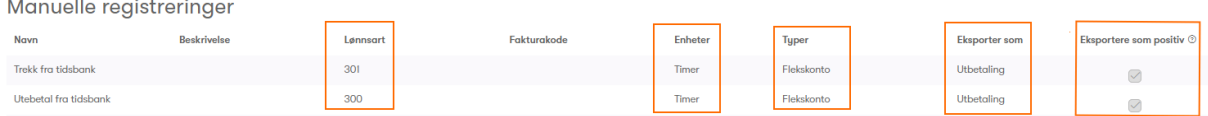

Nå dette er satt opp følg så samme rutine som beskrevet i «Manuelle korrigeringer av timer..». I Pop opp menyen vil du nå også ha mulighet til å overføres pluss timer direkte til lønnsfilen (for eksport til lønnssystem. Timer registrert til utbetaling vil bli redusert tilsvarende i minus på Timebank/Fleksitid.

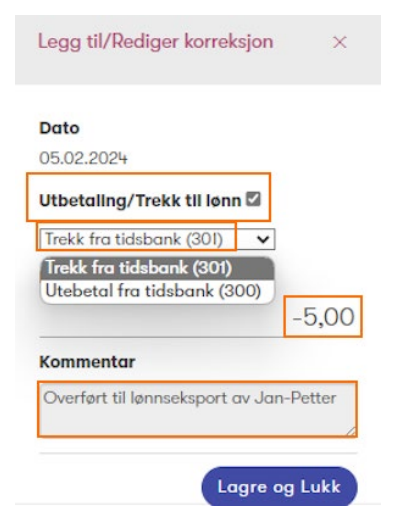

I pop opp bildet gis det nå i tillegg til manuell korreksjon av saldo, mulighet til å vege å utbetale eller trekke timer som går direkte til lønnsfil den perioden

**Merk!** Pass på at denne korreksjonen gjøres på en dato i den lønnsperioden man er i p.t. Velges en dato/periode tilbake i tid, vil det IKKE komme med i lønnsfilen.

1.) Skal timer utbetales til lønn, MÅ timer settes med – (minus) som fortegn. Saldo i tidsbanken skal reduseres tilsvarende

2.) Skal timer trekkes i lønn, MÅ fortegn på timer være + (positivt). Saldo i tidsbanken skal øke med tilsvarende timer.

Som for manuelle registeringer vil også slike korreksjoner vises i loggen under ukeoversikten t Tidsbanken på den ansatte.

I meny **Lønndetaljer** vi man kunne se at det er fortatt et trekk eller utbetaling i perioden, som så inngår i lønnsfilen.

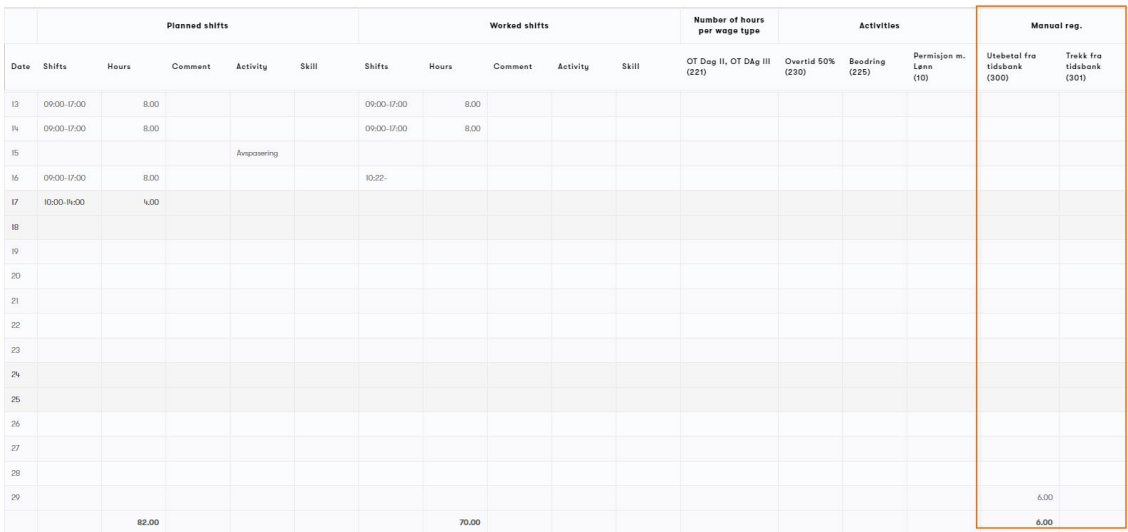

### <span id="page-14-0"></span>10.Hvor ser den ansatte sin Tidsbank saldo

På websidene og i meny Tidsbank/Fleksitid, vil den ansatte kunne se et komplett og detaljert bilde av sin Tidsbank/Fleksitid kontoen sin.

#### **Meny: Timebank/Fleksitid**

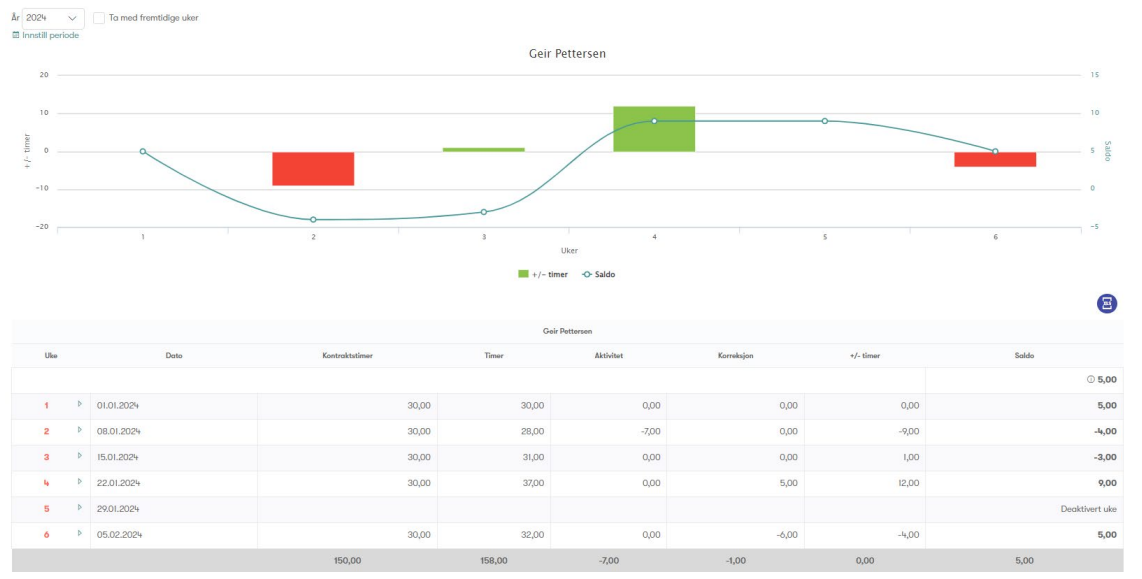

I tamigo Appen under fane Meny, finner man Flekskonto menyen i Appen. Saldo frem i tid viser i henhold til planlagte uker.

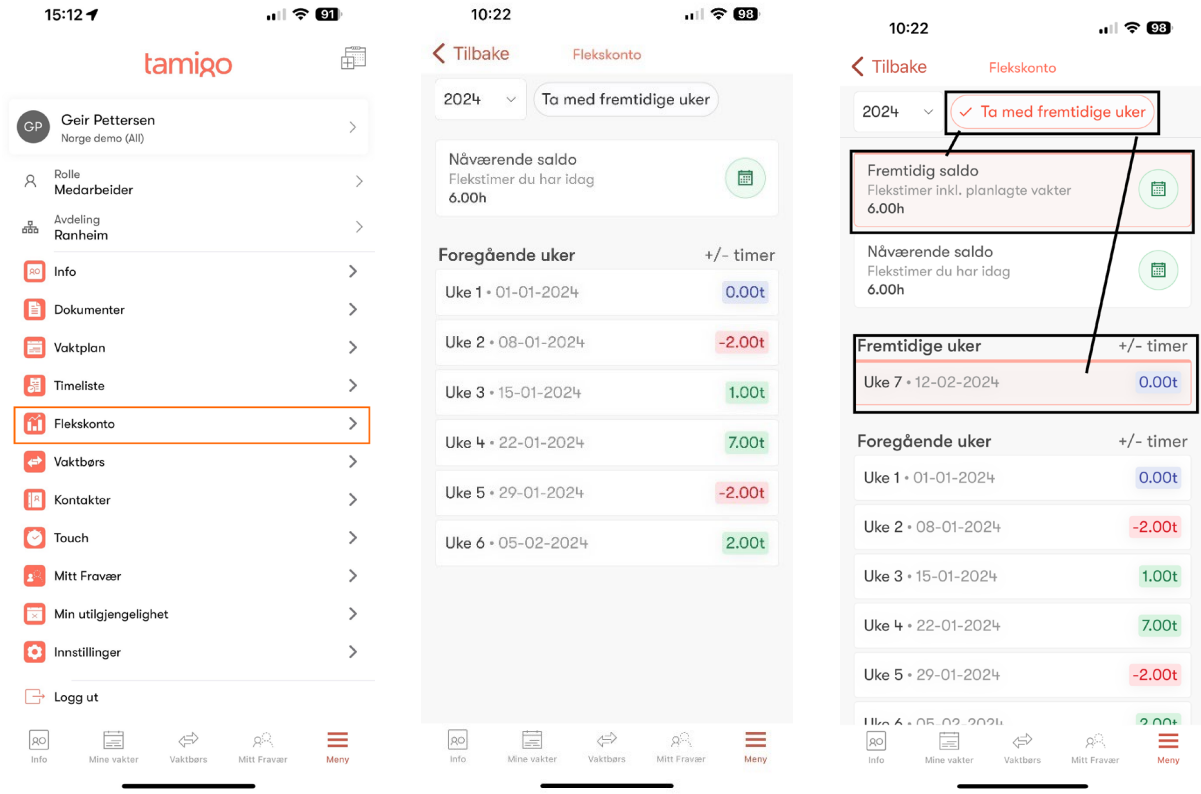

**Merk!** Det kreves at tamigo support har slått på menyen Flekskonto i Appen

- <span id="page-15-0"></span>11.Hvor ser Planlegger/Administrator Tidsbank/Fleksitid saldo på ansatte løpende
- Legg vaktplan
	- Administrator må huke av for dette fane Oppsett generelt-> Innstillinger -> Vaktplan

Vis saldo for flekskonto i Legg vaktplan

 $\approx$   $\sim$ 

#### Saldo som vises for Planlegger er estimert (Faktisk/Planlagt) saldo ved utgangen av uken som Planlegges.

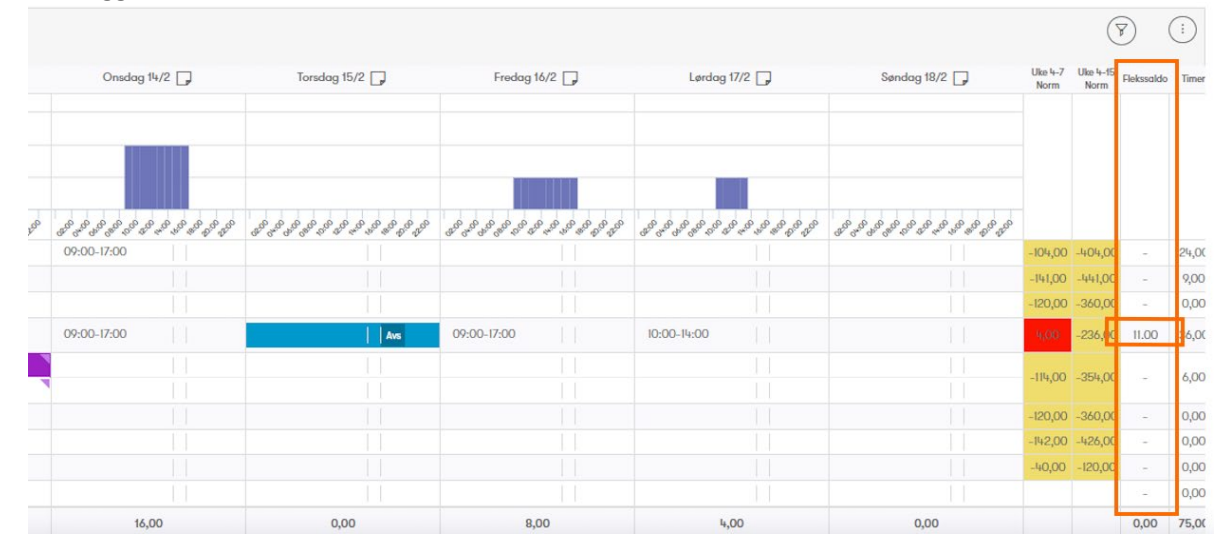

#### • I Timeliste

Administrator må huke av for dette fane Oppsett generelt-> Innstillinger -> Timeliste

Ukentlig oversikt Vis ukentlige oversikter for medarbeidere  $\overline{\mathscr{L}}$ **Service** State

I menyen Timeliste -> Timer/Uke kommer det opp en ny kolonne benevnt Detaljer. Klikk på en ansatt navn og flere detaljer om uken vises deri Oppdatert Flekskonto

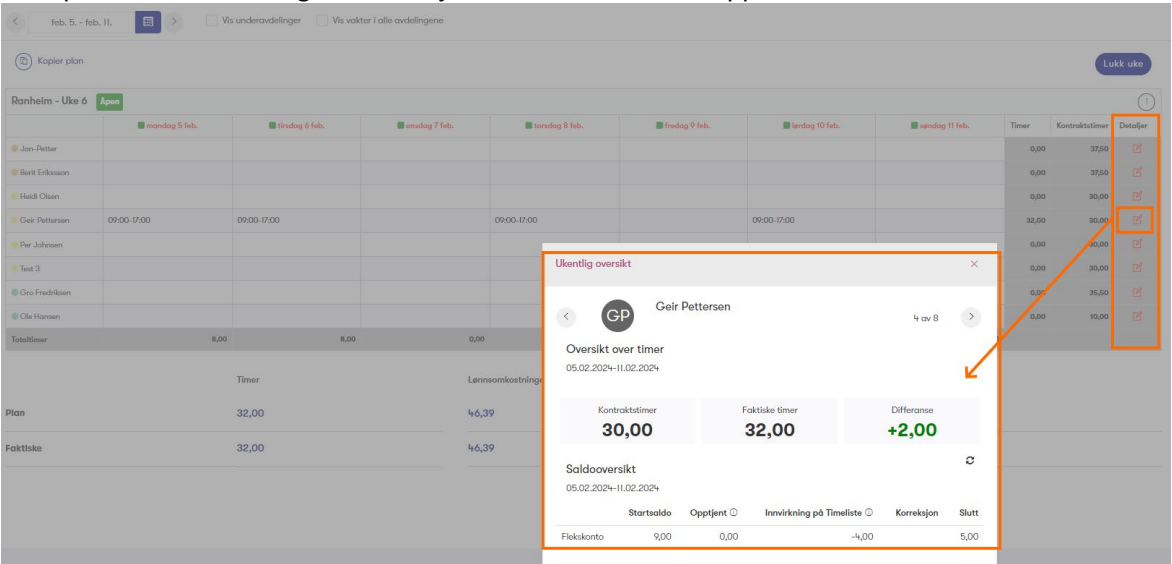

#### • **Flekskonto rapport**

Fane: Økonomi -> Flekskonto rapport

**Merk!** Kontakt tamigo support om du ikke har tilgang til menyen.

Her kan du hente ut en rapport med saldo pr. en gitt periode for hele virksomheten. Dersom man veger periode frem i tid inkludere planlagte vakter

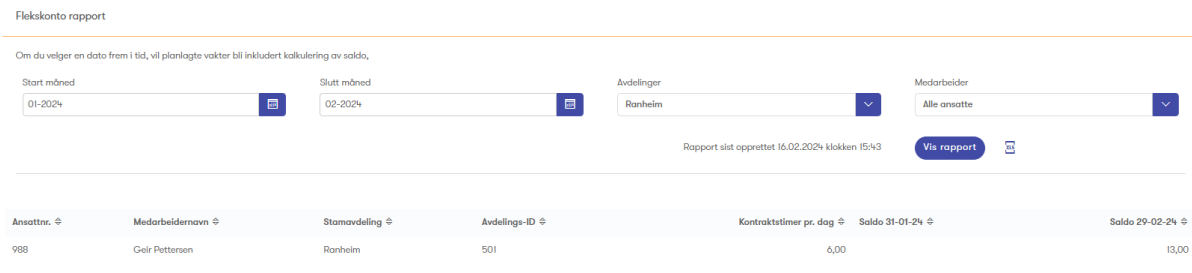